## **What is PowerSchool Parent Portal?**

PowerSchool Parent Portal gives parents and students access to realtime information including attendance, grades and detailed assignment descriptions. Once parents have created their account, they will be able to manage their account information, link any and all students to your account, and set email and notifications preferences for each student linked to your account. If account sign-in information has been forgotten, it can be retrieved by using the auto-recovery feature on the sign-in page.

## **How to Log In to Parent Portal**

Use this procedure to create a new parent account. When creating the account, you will need the Access ID and Password for each student you want to associate to your parent account. If you donot have this information or have questions, contact your school.

1. Open your web browser to

https://wpspowerschool.com/public.

The Parent Sign-in page appears.

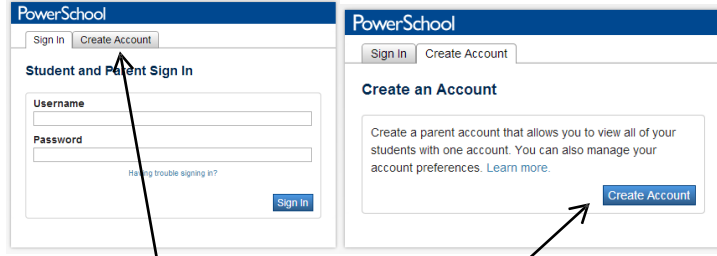

2. Click the **Create Account** tab then click **Create Account** 

3. Fill in the form. Note: You will choose your own user name and password. You may be prompted to select a different user name if the one you choose has already been used.

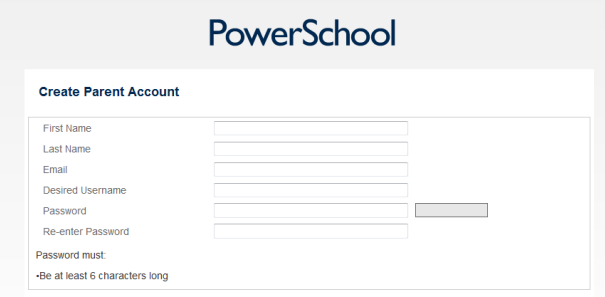

4. Enter the student's first name, **Access ID & Access Password** and your relationship to him/her for each of your students.

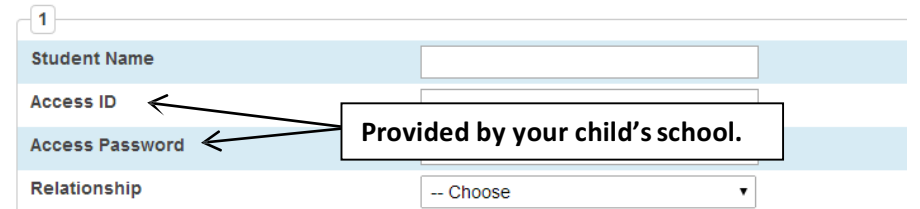

- 5. Repeat Step 4 to add additional students to your account.
- 6. Click **Enter**. If successful, you will be directed to the Parent Sign-In screen. If you receive an error message, you will need to make any corrections it suggests and fill in the passwords again.

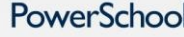

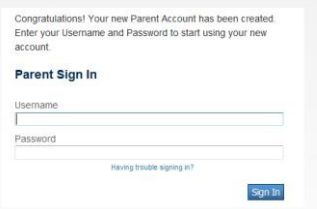

164

#### **PowerSchool Parent Portal Start Page**

When you sign in to PowerSchool Parent Portal, the start page appears. This page serves as the central point from which you begin your PowerSchool Parent Portal session. The start page consists of the following main areas:

**Header** – Appears at the top of the PowerSchool Parent Portal.

# PowerSchool

1. **PowerSchool Logo**: Click to return to the start page from anywhere within the application.

 $\overline{3}$ 

- 2. **Welcome, [Your Name]**: The first and last name of the person signed in. To ensure that your account is secure and your information protected, the date and time of the last time you signed in appears when you hover over your name. This information can be used to alert you to any unusual account activity.
- 3. **Help**: Click to access the PowerSchool Parent Portal online help.
- 4. **Sign Out**: Click to sign out of PowerSchool Parent Portal.

**Navigational Toolbar** – Appears at the top of the start page and is common to every page in the application.

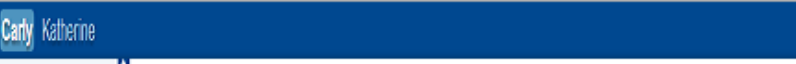

- 1. **Student Tabs**: The first names of the students associated to your parent account appear in alphabetical order. Click the name of the student for whom you want to view information. The page refreshes and displays information for the selected student. If you click the name of a student and the message "Student information is not available at this time." appears, contact your child's school.
- 2. **Notification Icon:** Login security feature; displays date and time of your last system login.
- 3. **Download Icon**: Click to download an export file containing student data similar to the printable view data. This data file is intended to help facilitate upload into other products. **Note:** The icon only appears when the Grades and Attendance tab is selected.
- 4. **Printer Icon**: Click to print a printer-friendly version of the page you are viewing. Additionally, the page includes the name of the selected student and the school and school district for that student.

# **PowerSchool Parent Portal**

# Quick Reference Card

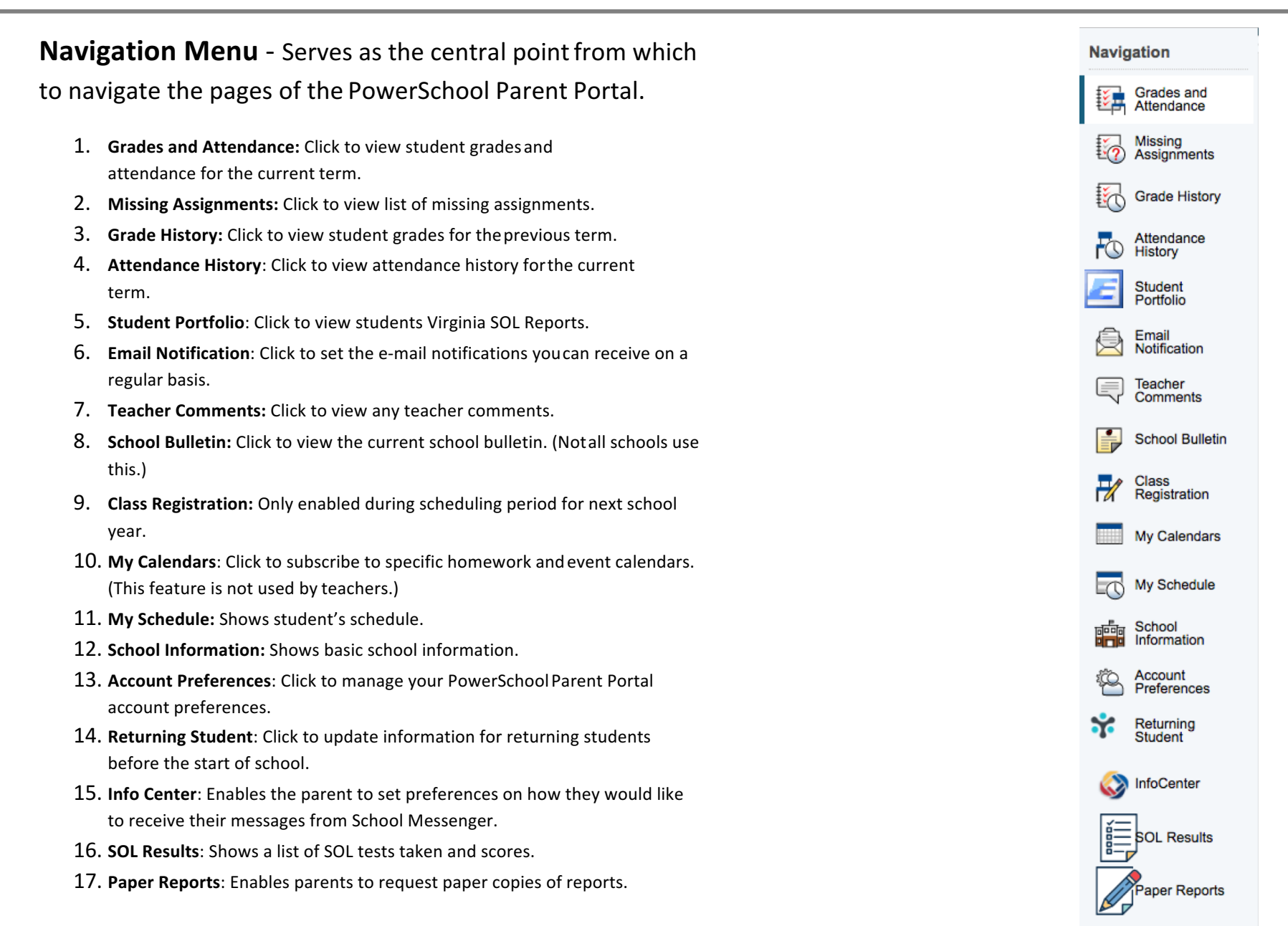

# **PowerSchool Parent Portal**

Quick Reference Card

#### **Viewing Grades and Attendance**

The Grades and Attendance page displays comprehensive information about a student's grades and attendance for the current term. The legend at the bottom of the page displays the attendance and citizenship codes and their meanings.

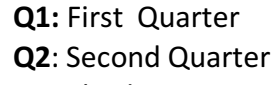

**Q3**: Third Quarter

**Q4**: Fourth Quarter

- **S1**: First Semester
- **S2**: Second Semester

<sup>1</sup>Grades and Attendance Standards Grades

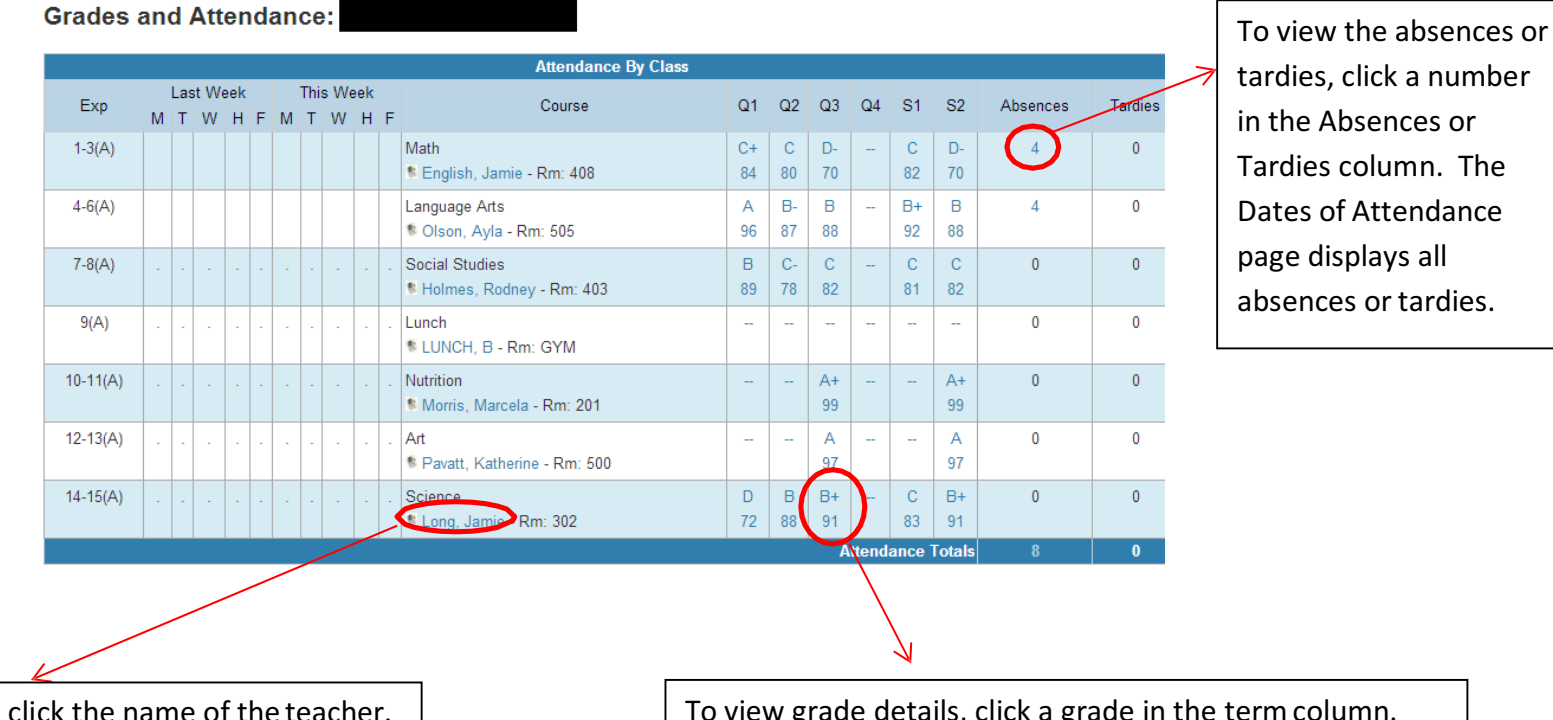

To send e-mail to a teacher, click the name of the teacher.

The Class Score Detail page appears.

# **PowerSchool Parent Portal**

# Quick Reference Card

## **Grade Details**

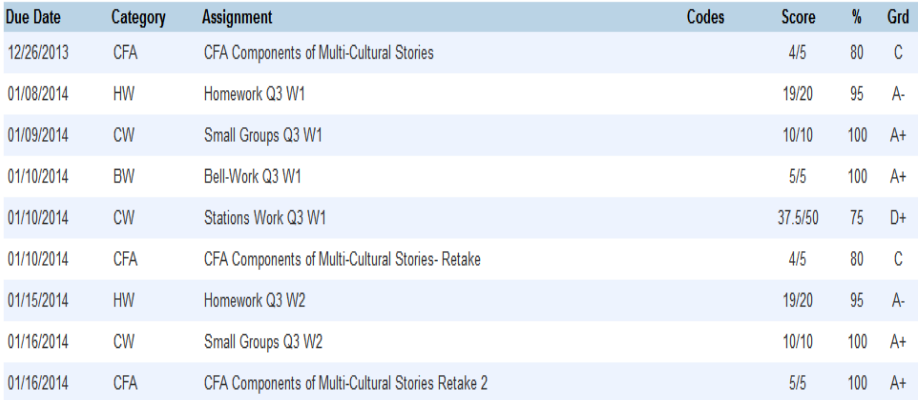

#### Click an assignment under the Assignment column to view the Assignment Description if there is one.

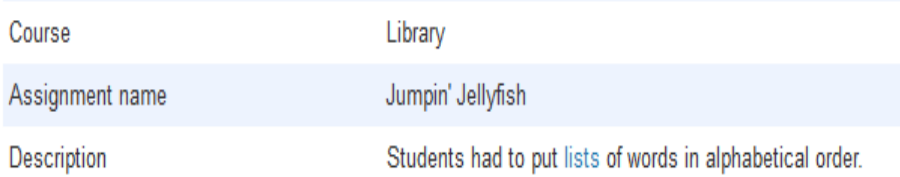

#### Sometimes a teacher may leave a comment about an assignment. Click the Assignment Score to view comments.

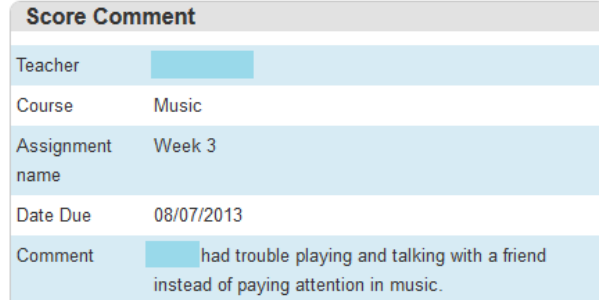

Quick Reference Card

# **E-mail Notification**

The Email Notifications page provides you with the ability to manage your parent account email preferences, including what information you would like to receive, how often you would like to receive the information, and any additional email addresses that you would like the information sent to. Email preferences may be applied to a single student or all students associated to your parent account.

**Start using PowerSchool Parent Portal today!** Contact your child's school for the Access ID and Password.

#### What information would you like to receive?

Summary of current grades and attendance

Detail report showing assignment scores for each class.

Detail report of attendance.

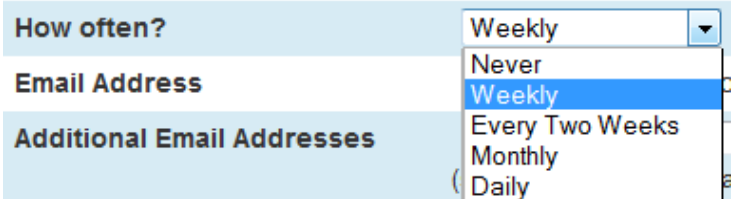

#### **PowerSchool Parent Portal is also available on your phone!**

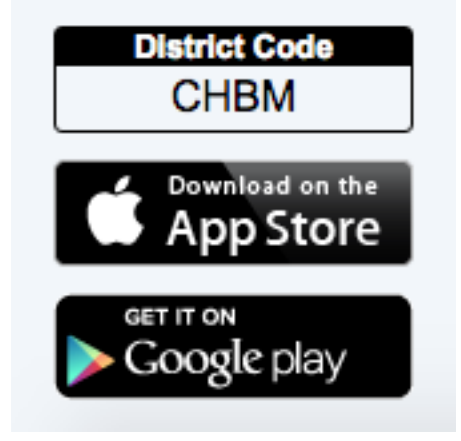